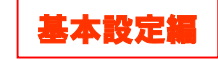

1

メール設定マニュアル

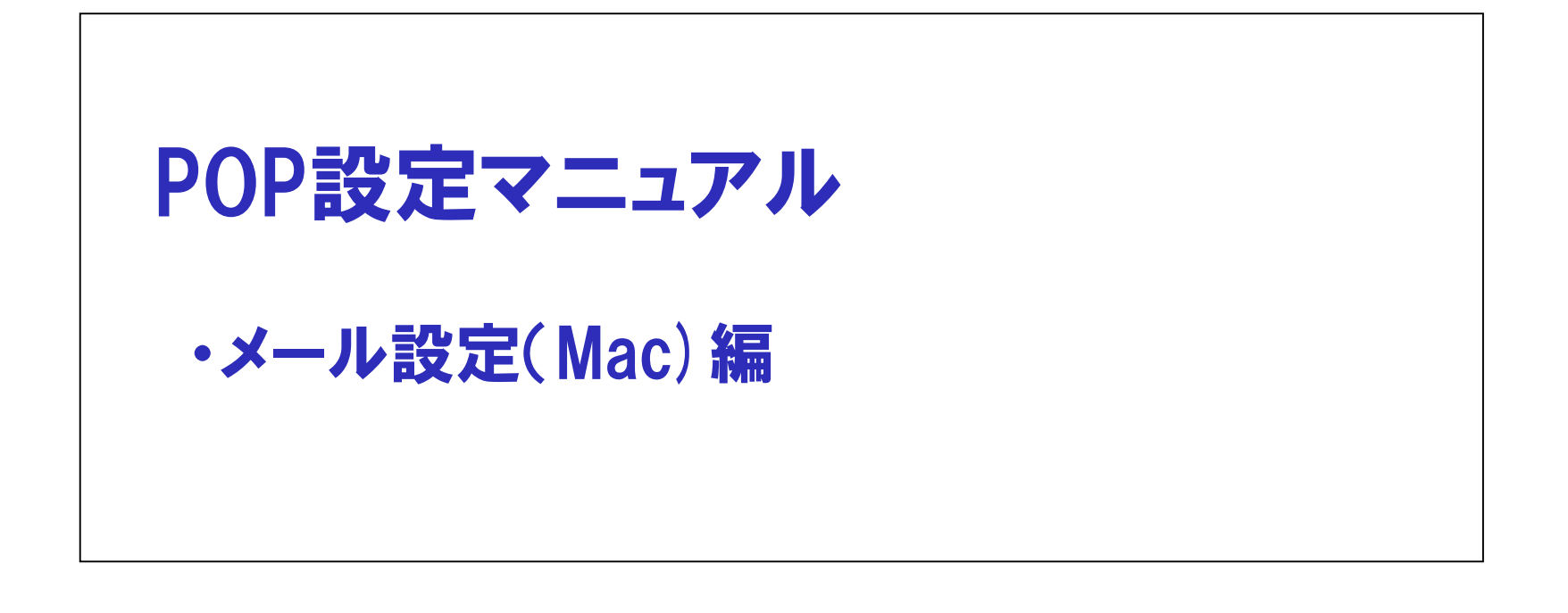

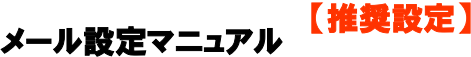

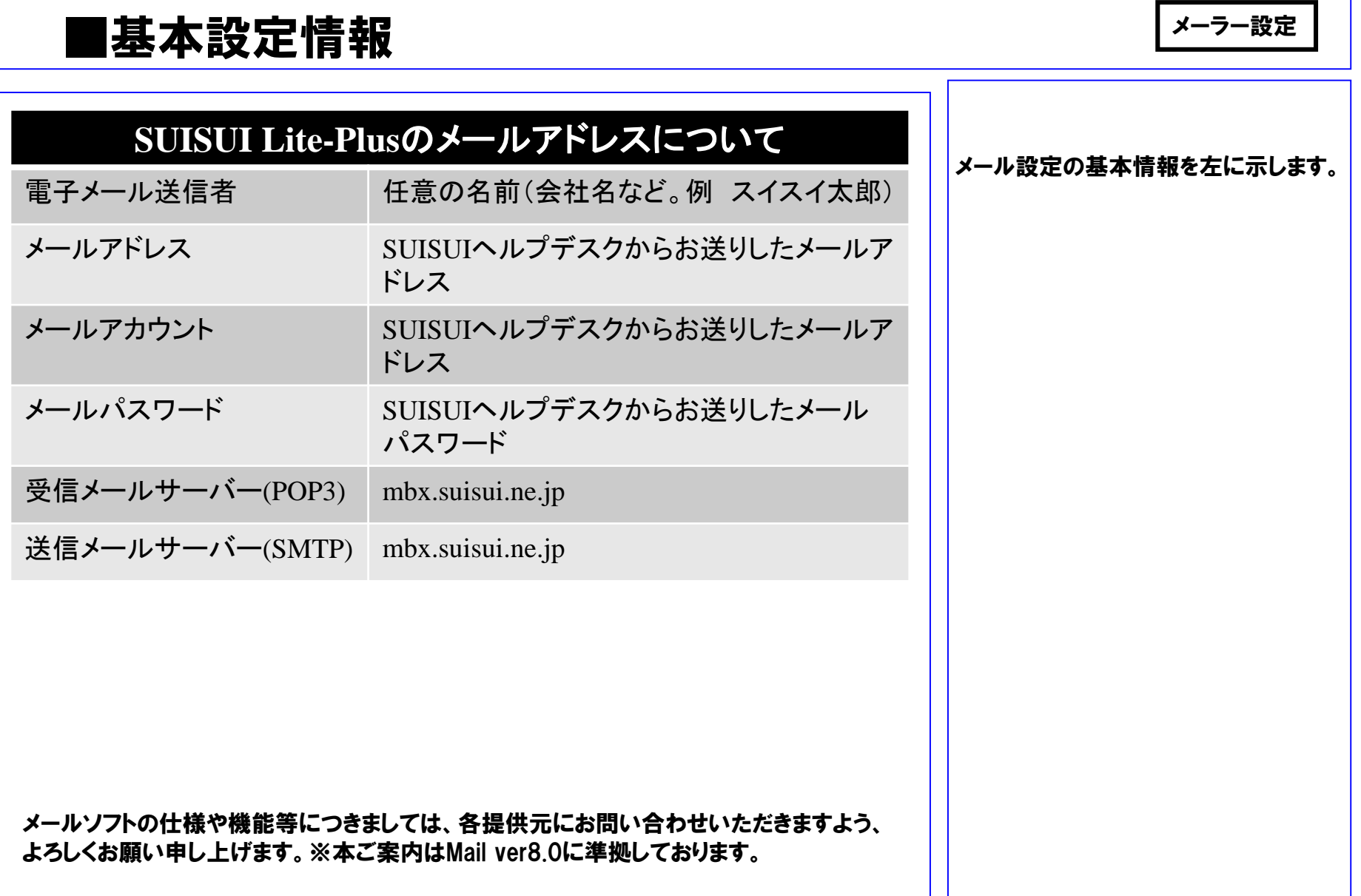

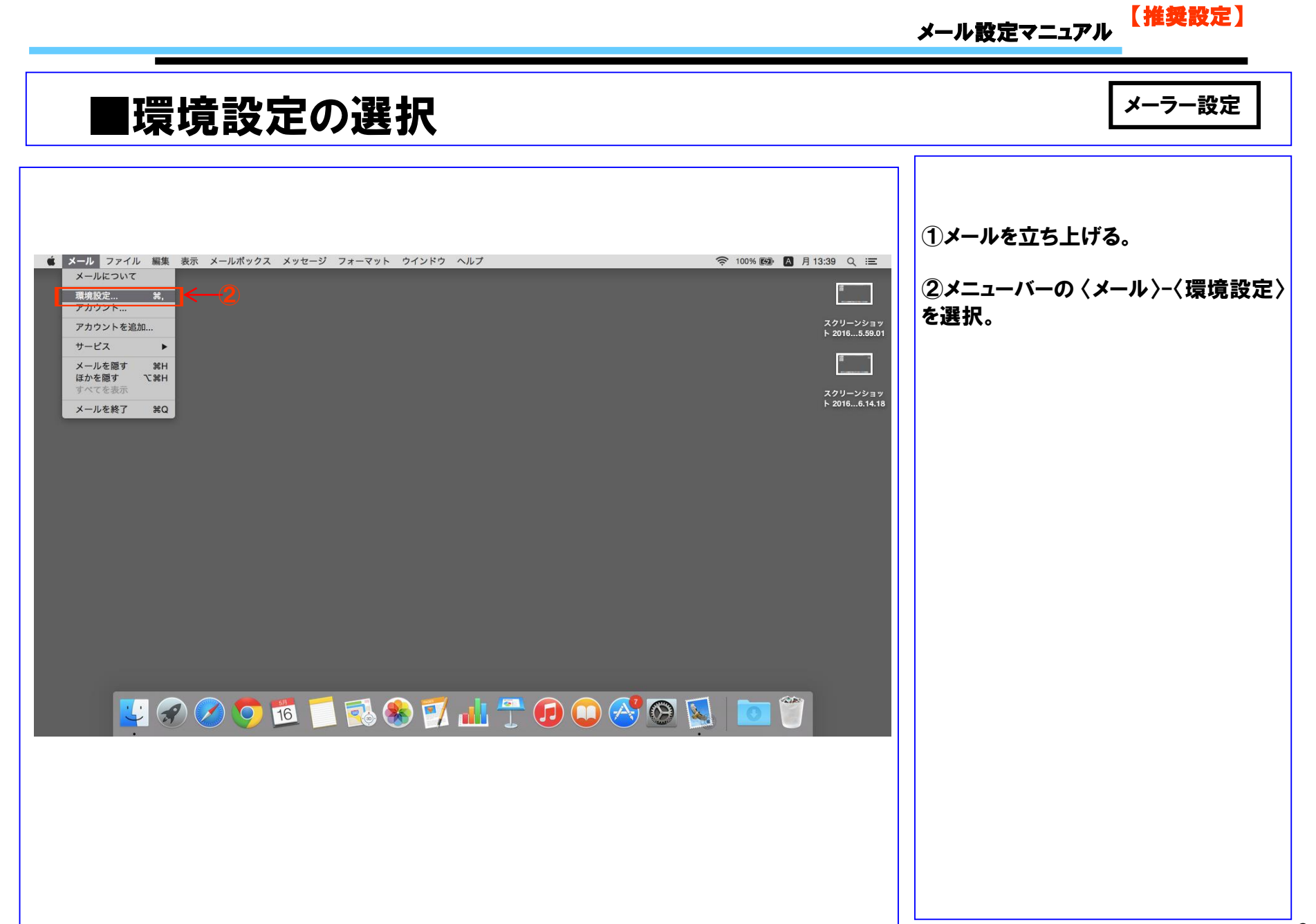

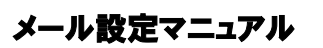

#### 【推奨設定】

# ■アカウント情報の設定確認 メーラー設定

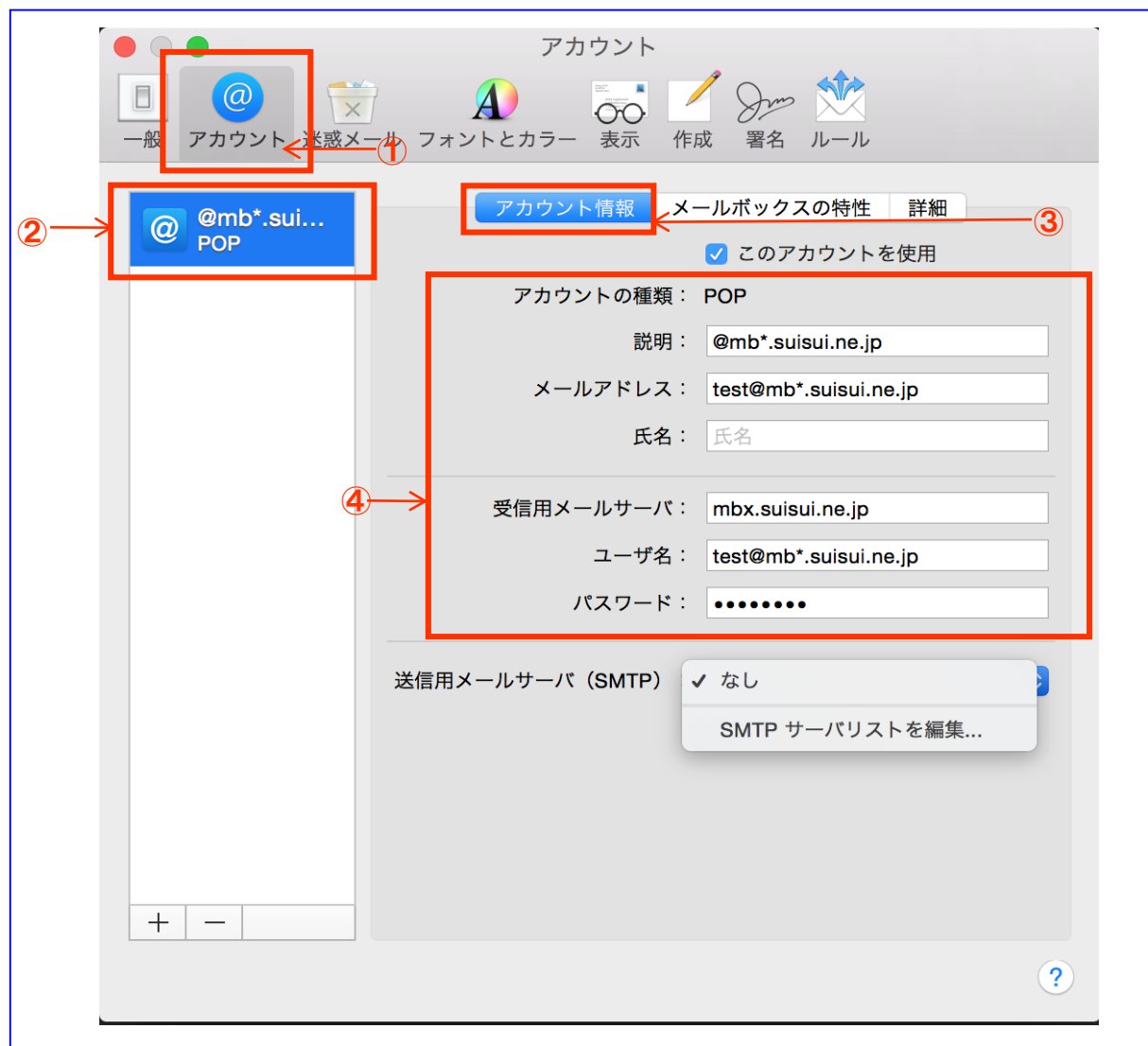

①画面左上の"アカウント"をクリック する。 ②左メニューから設定を変更するアカ ウントを選択する。 ③"アカウント情報"を選択する。 ④メールアドレスや受信用メールサーバ などの設定情報を確認し、入力する。

○アカウント画面が表示されます。

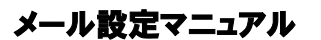

①"詳細"をクリックする。

②ポートや認証などの項目を 右図のように入力する。

#### 【推奨設定】

# ■アカウント情報の設定確認 メーラー設定

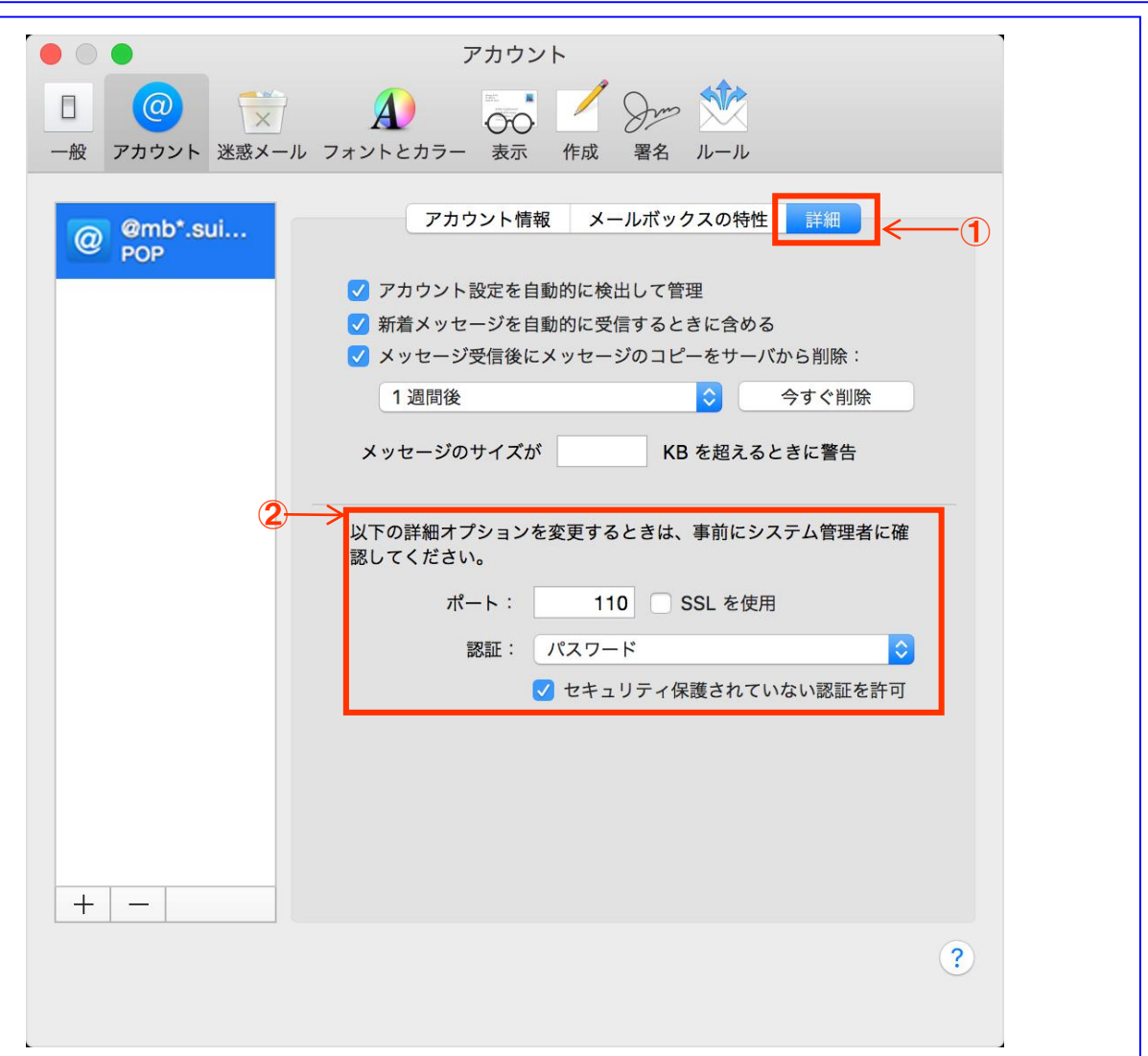

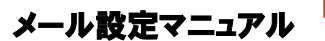

"アカウント"の画面より

①"送信用メールサーバ(SMTP)"の プルダウンメニューをクリックし、"SMTP

サーバリストの編集"を選択する。

#### 【推奨設定】

### ■アカウント情報の設定確認 メーラー設定

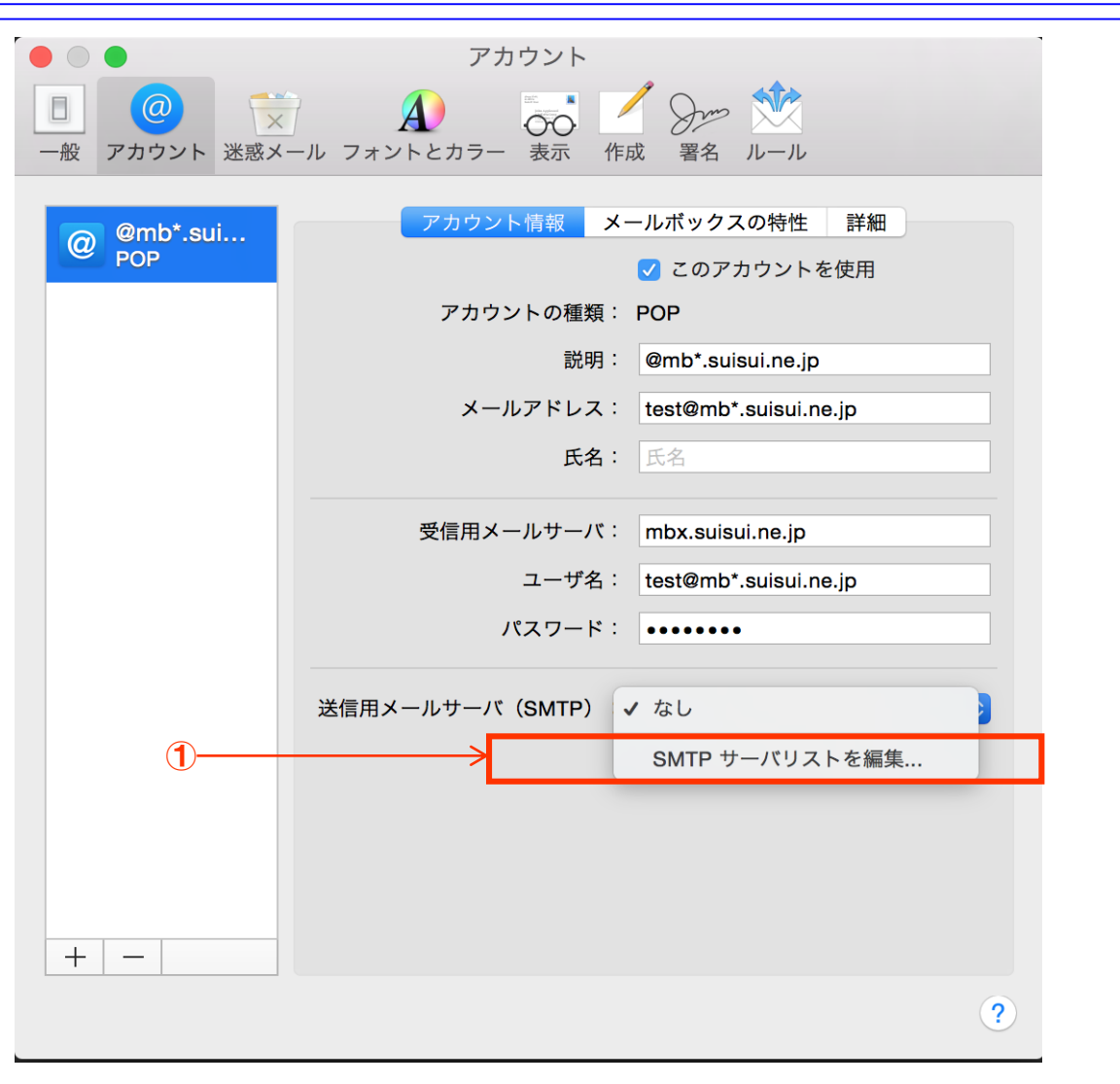

メール設定マニュアル

【推奨設定】

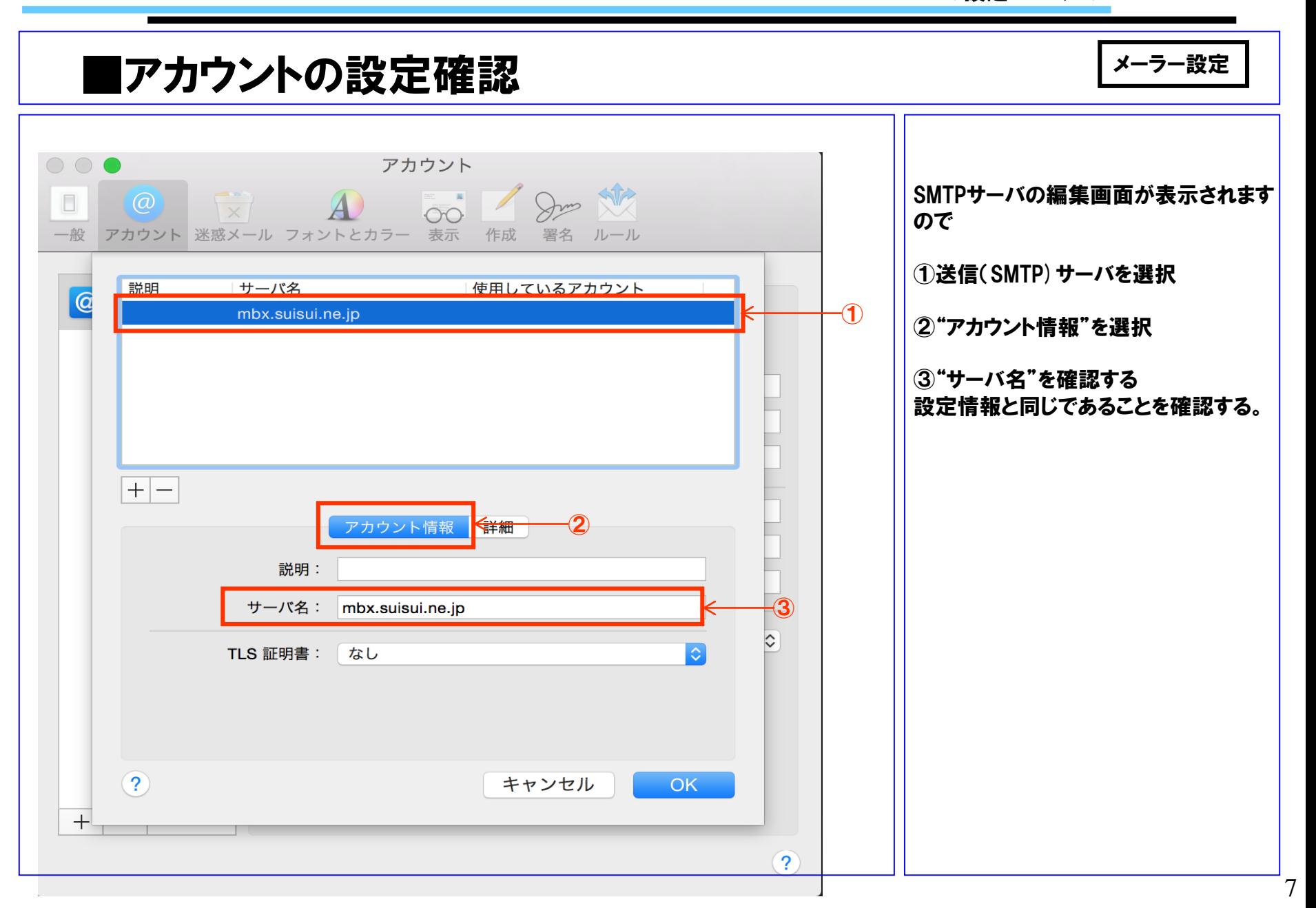

![](_page_7_Picture_0.jpeg)

![](_page_7_Figure_1.jpeg)